# モニター説明書

モニターは充電式バッテリーを内蔵しています。

Pro で 75rpm 以上、Trainer では 80rpm 以上の回転数で漕ぐと自家発電により、充電されます。 バッテリーは、同梱の充電アダプターを使って外部電源(コンセント)からも充電することができます。

モニター画面がフリーズした場合は、背面にある RESET ボタン(小さな穴)を押す(突っつくと)修復します。 (過去のワークアウトデータが 400 を超えるとフリーズしやすくなります。削除方法は P.8)

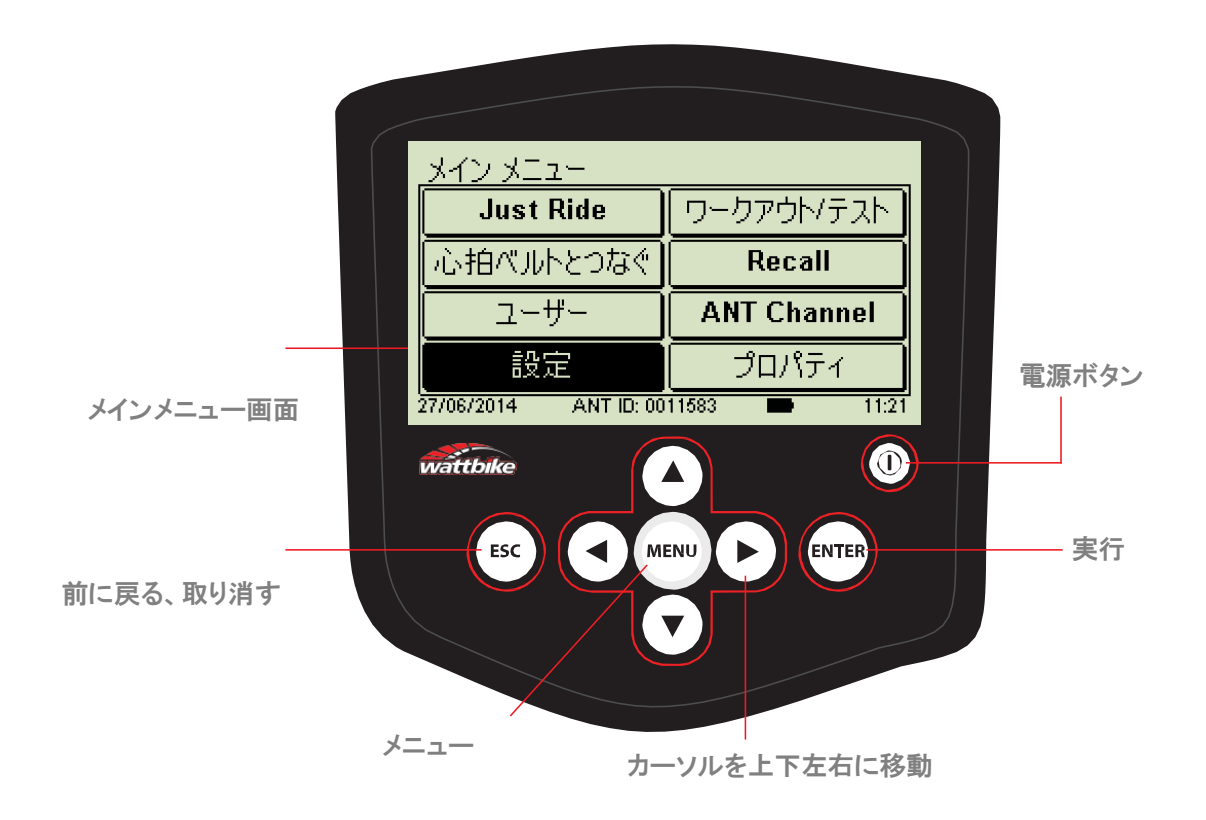

## ⚫ Just Ride

Just Ride を始める前に体重、FTP、FTHR を入力します。 これらはモニターに搭載されているテストから測ることができます。 入力値を MMP、MHR に変更する場合は、設定→表示/トレーニングゾーン パラメータ→MMP を選択

体重のみを入力値とする場合の設定は、設定→測定単位→個人データを使う→体重 を選択

ライド中の画面は矢印ボタンの操作で変換できます。

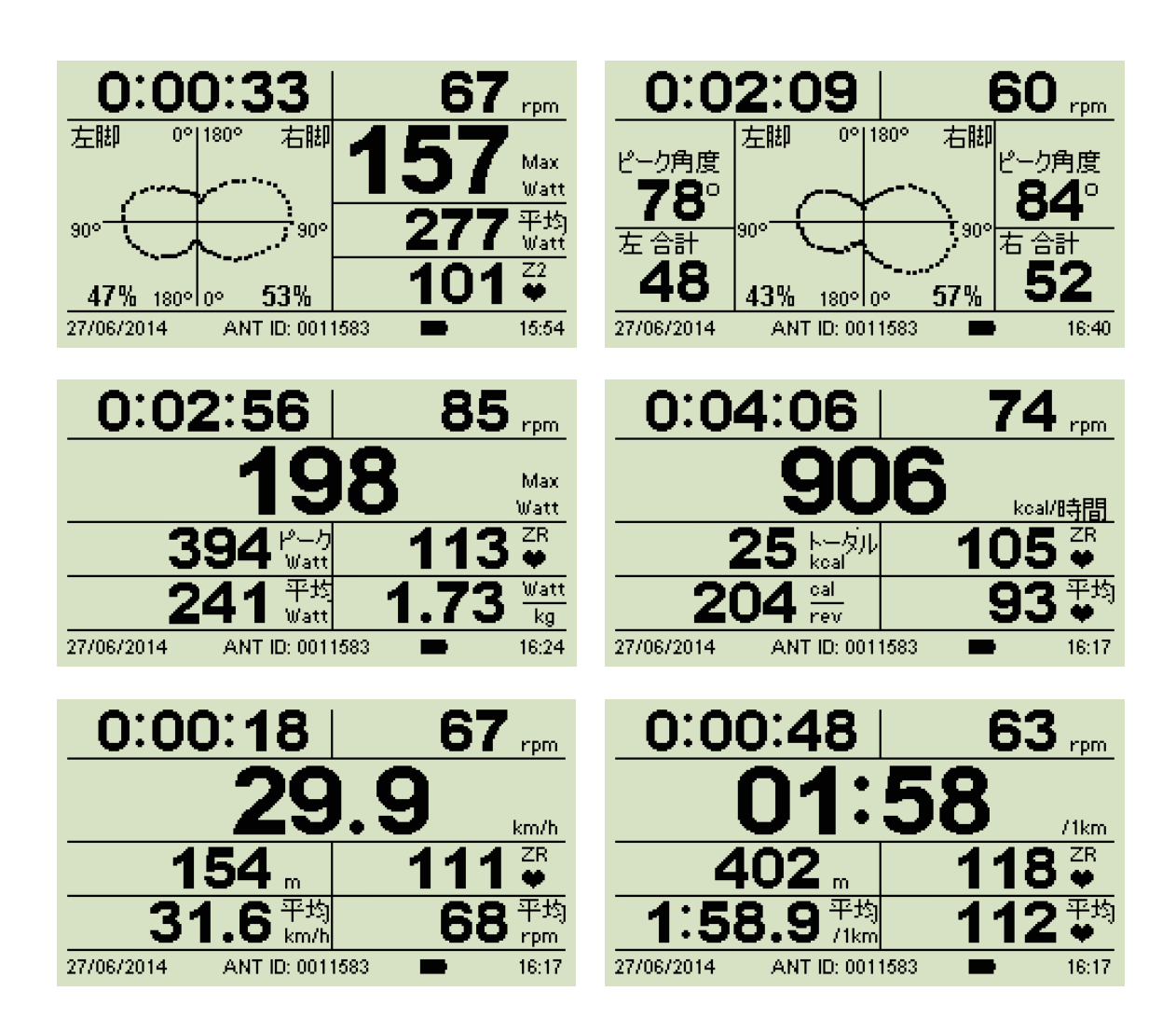

# ● 心拍ベルトとつなぐ

モニターは Garmin、Suunto、Polar の ANT+システムの心拍ベルトと互換性があります。(保証するものではありません)

モニターは自動的にユーザーのベルトを認識してベルト ID と現在心拍数を画面表示します。

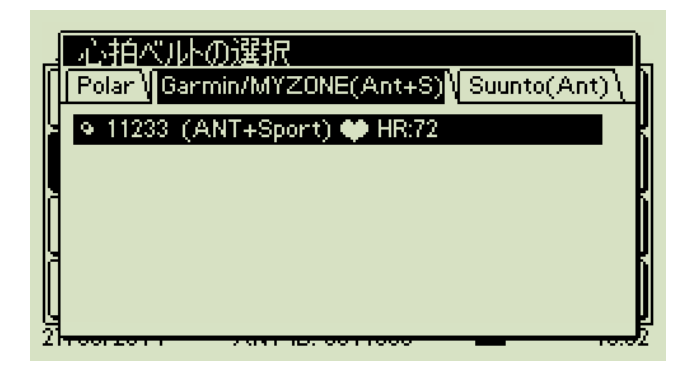

自分のベルトを選択し ENTER を押します。 モニターが更に確認を求めてきたらENTERを押して接続を確立させます。

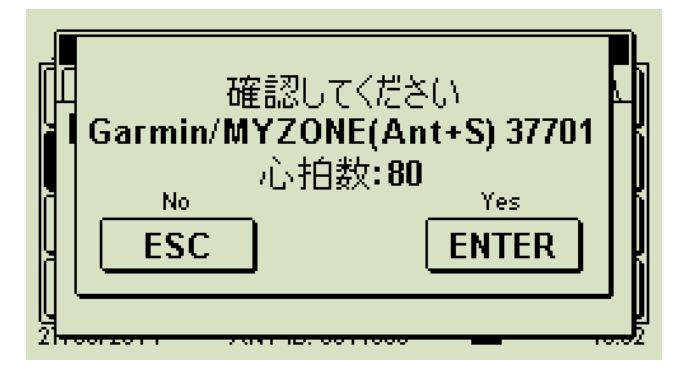

接続が確立されると、モニターは情報を記憶し、次回のライド時は設定の必要がなくなります。

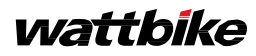

複数のユーザーが使用する場合、個人のユーザー名でセッションを保存することができます。 ユーザー・プロフィールには個人の身長、体重、心拍ベルト ID、性別、年齢が登録されます。

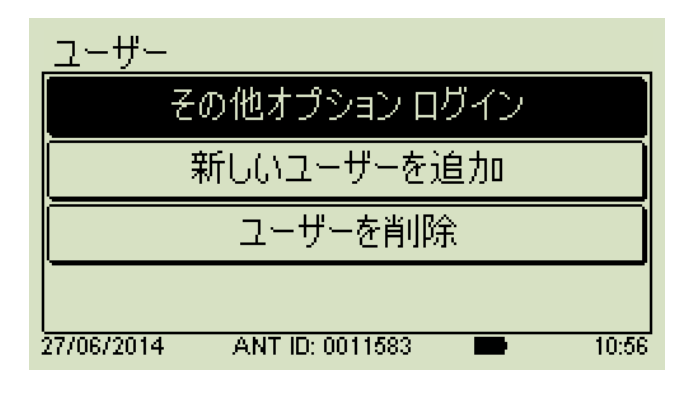

- ユーザー登録方法 「新しいユーザーを追加」で ENTER 矢印キーを使って名前を打ち込み ENTER 確認をし、ENTER
- ユーザーログイン方法 「その他オプション ログイン」で ENTER 矢印キーを使ってログインするユーザーを選択 確認をし、ENTER

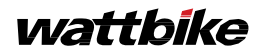

⚫ 設定

● 「測定単位」の設定

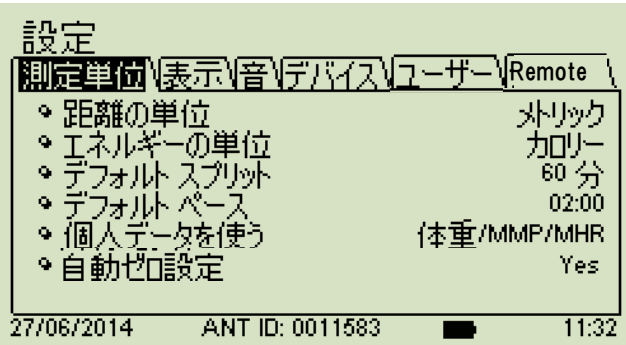

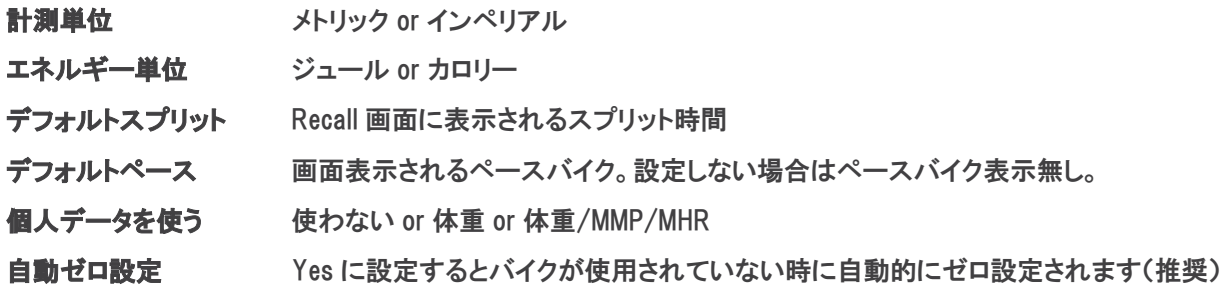

● 「表示」の設定

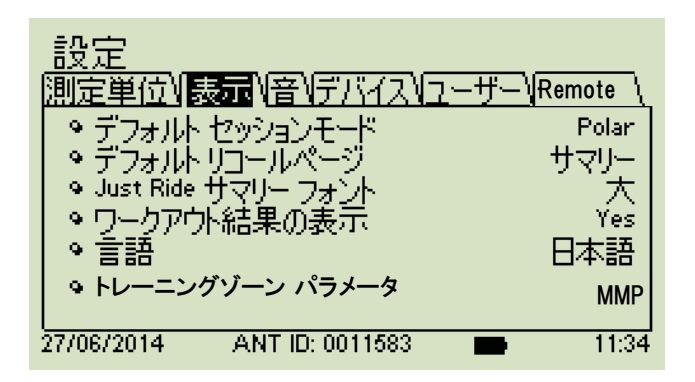

デフォルト セッションモード セッション開始時の画面表示 パワー、エネルギー、スピード、ペース、Polar、左右相称、前画面表示 デフォルト リコールページ Recall 画面の最初に表示されるタブ インターバル、サマリー、スプリット、回転、General、個人 ワークアウト結果の表示 セッション直後 Recall 表示の有無 言語 まんちょう まんこう まんこう まんこう まんきょう まんきょう 言語の選択 トレーニングゾーン パラメータ FTP or MMP

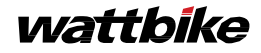

### ● 「デバイス」の設定

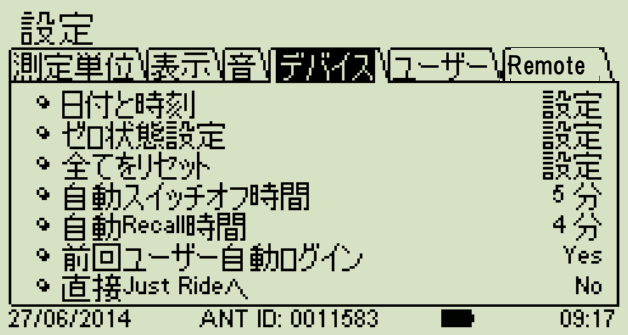

ゼロ状態の設定 ※ この設定はモニターに表示される数値に異常を感じた場合、行ってください。 バイクセンサーのゼロ設定 。<br>まず、ペダルを後ろ向きに 3~4 回転廻します。クランクが床面と平行な ポジションで止めます。「ゼロ状態設定」を選択して ENTER を押します。

全てをリセット モニター電源がオフになり、再起動すると初期状態のデフォルト設定になります。

直接 Just Ride へ Yes or No Yes に設定すると電源オンと同時に Just Ride 画面に入ります。その場合、 セッションデータは保存されません。Recall 画面でも表示されません。

● 「ユーザー」の設定

このタブは特定のユーザー名でログインされていない場合のみ表示されます。

● 「Remote」の設定

Bluetooth オン or オフ

⚫ ワークアウト/テスト

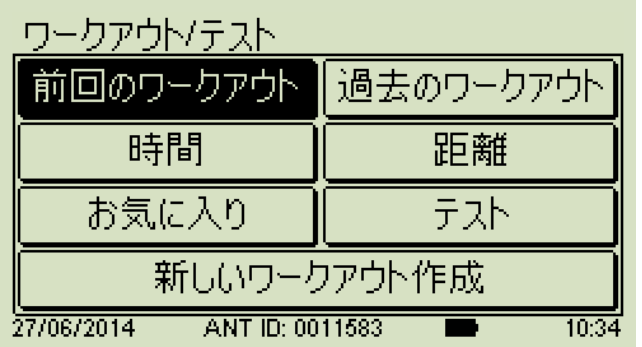

メインメニューからワークアウト/テストを選択すると時間、距離ベースのメニューにアクセスできます。 単発、繰り返しインターバル、休息付きインターバルの3タイプがあります。

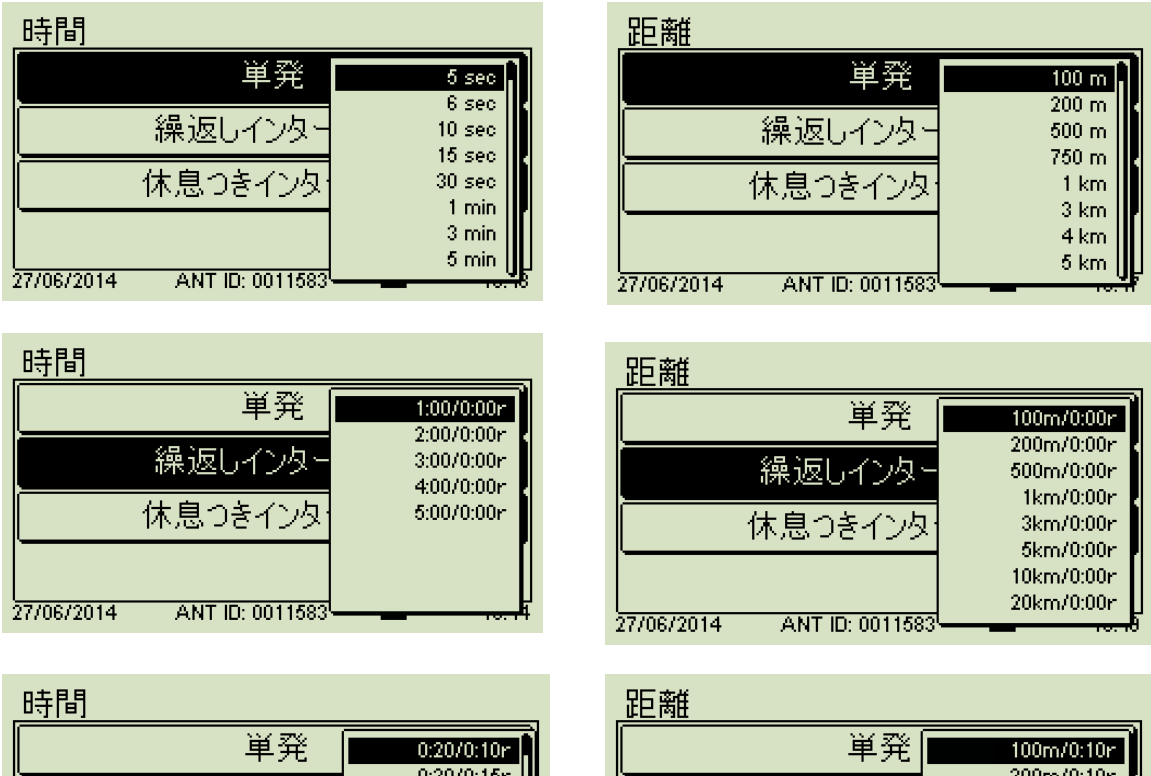

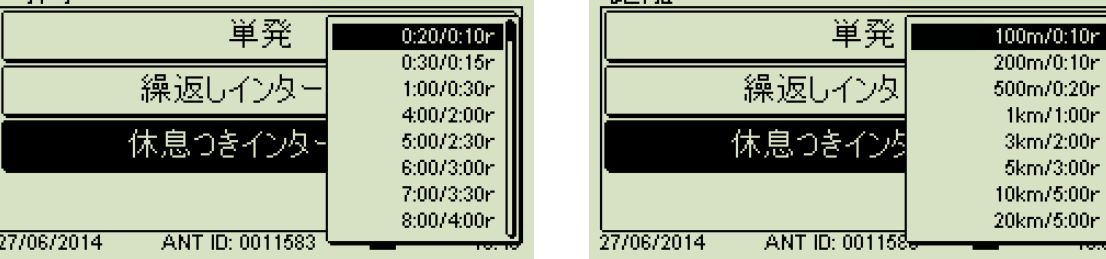

「新しいワークアウト作成」から新規作成することも可能です。

「お気に入り」には、最大 20 のワークアウトが登録できます。上限数を超えて登録する場合、古いものから消去されます。

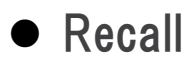

終了した全てのワークアウトはモニターのメモリーに保存されます。

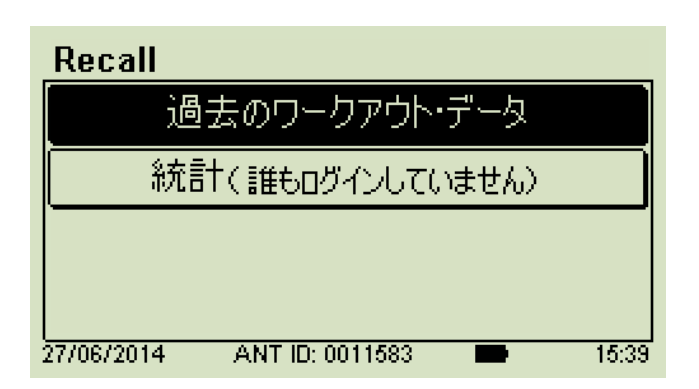

「過去のワークアウト・データ」では全てのセッション日時、ワークアウト内容を記して表示しています。 個人でログインしている場合、対象ユーザーのセッションのみ表示されます。

履歴が 400 を超えるとフリーズしやすくなるため、下記の方法で削除してください。 過去のワークアウト・データが開かれている状態で→MENU→ ワークアウト削除 or 全ワークアウト削除を選択→ENTER

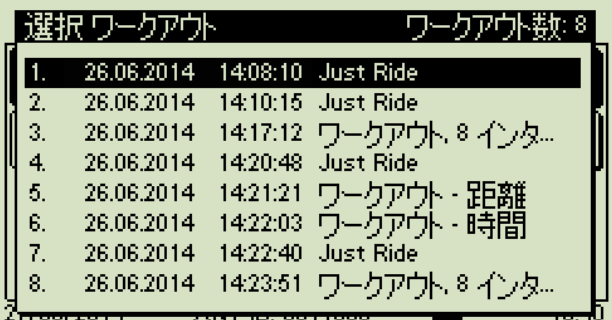

ワークアウトを選択し、ENTER を押すとセッションの詳細分析を見ることができます。 「インターバル」タブは複数のインターバルを行ったセッションのみ表示されます。 「個人」タブはユーザーログインしている場合のみ表示されます。

⚫ インターバル

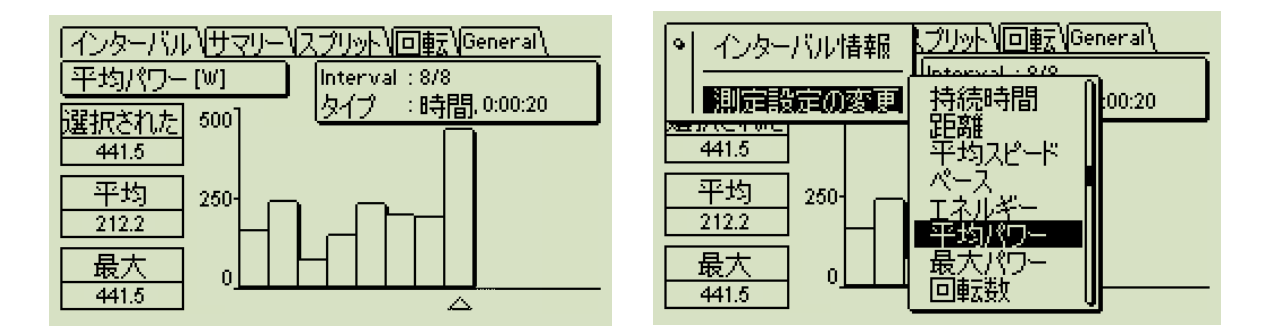

MENU ボタンを押してインターバル情報の測定項目を変更することも可能です。

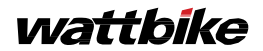

● サマリー

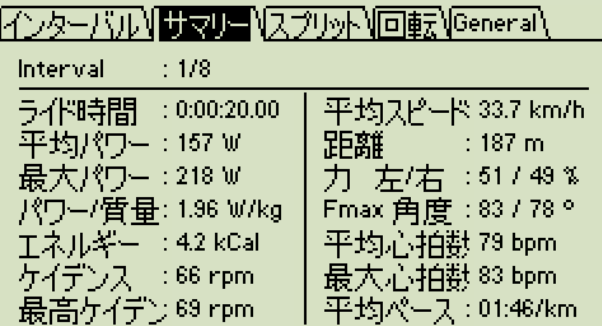

矢印ボタンを使って各インターバルに移動できます。

### ● スプリット

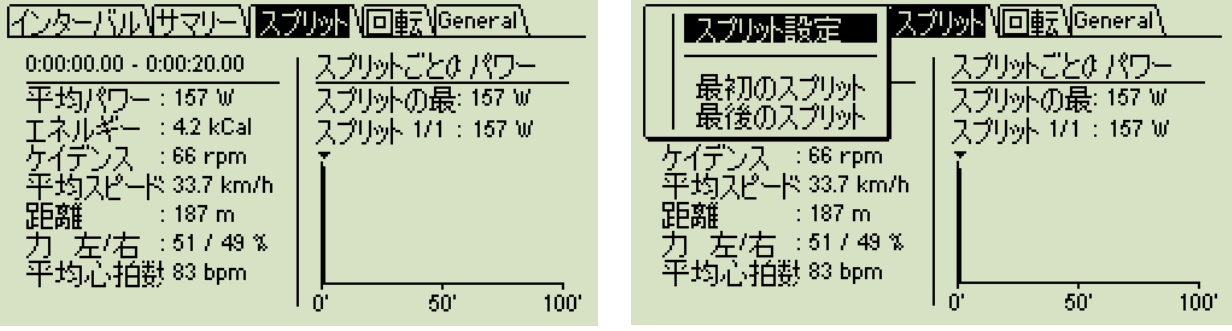

MENU ボタンを押してオプション選択ができます。

### ● 回転

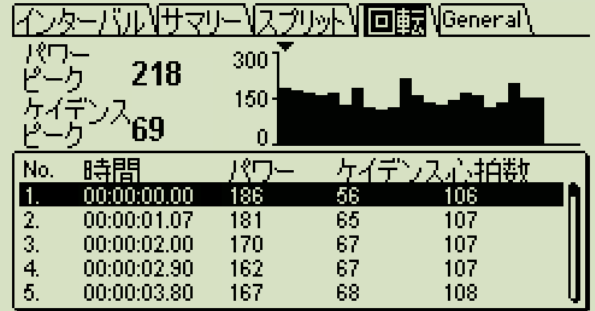

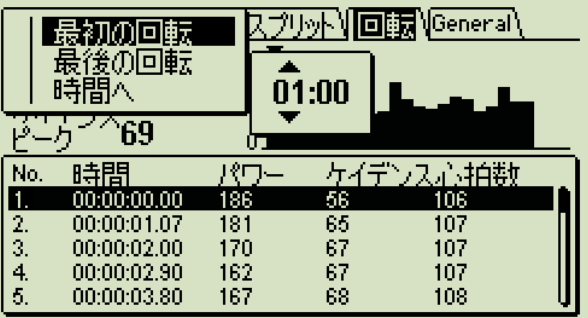

MENU ボタンを押してオプション選択ができます。

# ⚫ ANT Channel

モニターは ANT+対応のフィットネス機器と連動することができます。 モニターとの連動が確立されると、スピード・パワー・回転数などの情報がデバイスに送られます。

● 連携方法

ANT Channel から送りたい情報を選択

ANT ID が求められた場合、モニター画面下部に表示されている番号を使用

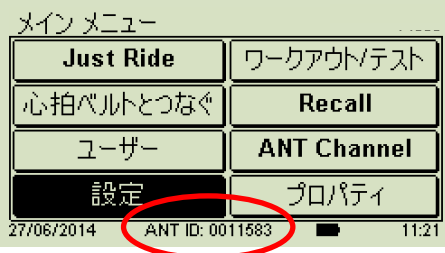

## ● プロパティ

モニターのデバイス ID、ファームウェアバージョン、センサーID、メモリー、バッテリーなどの情報を 見ることができます。

⚫ モニター ファームウェアバージョン

バイクのファームウェアバージョンを確認することができます。 ファームウェアバージョンは適宜アップデートされますが、パソコンと USB ケーブルさえお持ちであれば、 自身でアップデートさせることも可能です。

現在のファームウェアバージョンは、以下のサイトから確認できます。 <https://wattbike.com/jp/downloads> 必要があれば、アップデートしましょう。

MANUAL PROCESS の中の一番上 (見本のバージョンは 1.25.06)

MANUAL PROCESS

This is the older method for updating firmware. Please use the automatic installer which is easier and faster

Model B v.1.25.06 Released 2018/04/06 (Recommended for Windows 10 users, for manual updates only - change log)

Model B MOD Firmware v.1.25.56 Released 2018/04/06 (for manual updates only)

Model B UCI Firmware v.1.25.86 Released 2018/04/06 (for manual updates only)

Model B Dutch & Czech Firmware v.1.24.01 released 2016/11/25 (for manual updates only)

Model A v.3.3

(for manual updates only)

#### アップデート方法

- ① 上記のサイトから最新バージョンのファームウェアをダウンロードします。
- ② モニターとパソコンを USB ケーブルでつないでください。
- ③ モニターの Enter を押しながら、電源ボタンを押してください。(ひと押し)
- ④ モニター画面は「Program mode」と表示され、

パソコン画面は現在のファームウエアが表示されます。(firmware.bin と書かれているもの)

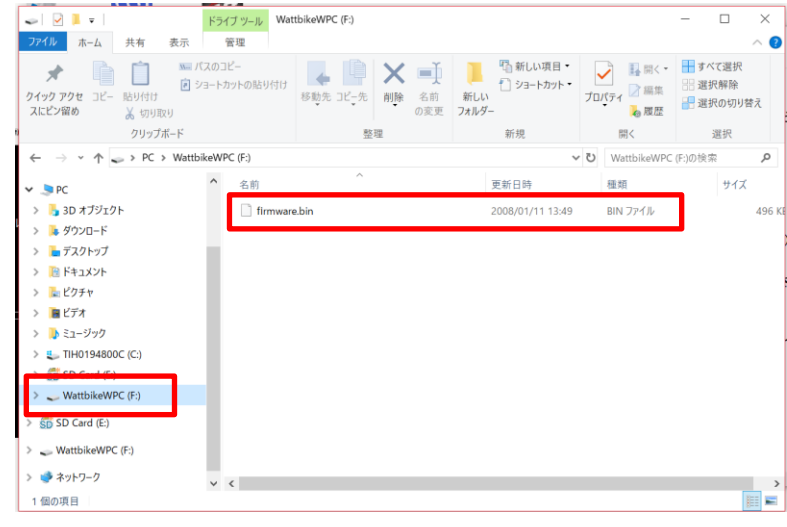

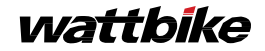

#### ⑤ パソコン画面に表示された現在のファームウエアを削除し、

その場所に①でダウンロードした新しいファームウエアをドラッグ&ドロップかコピー&ペーストで入れてください。

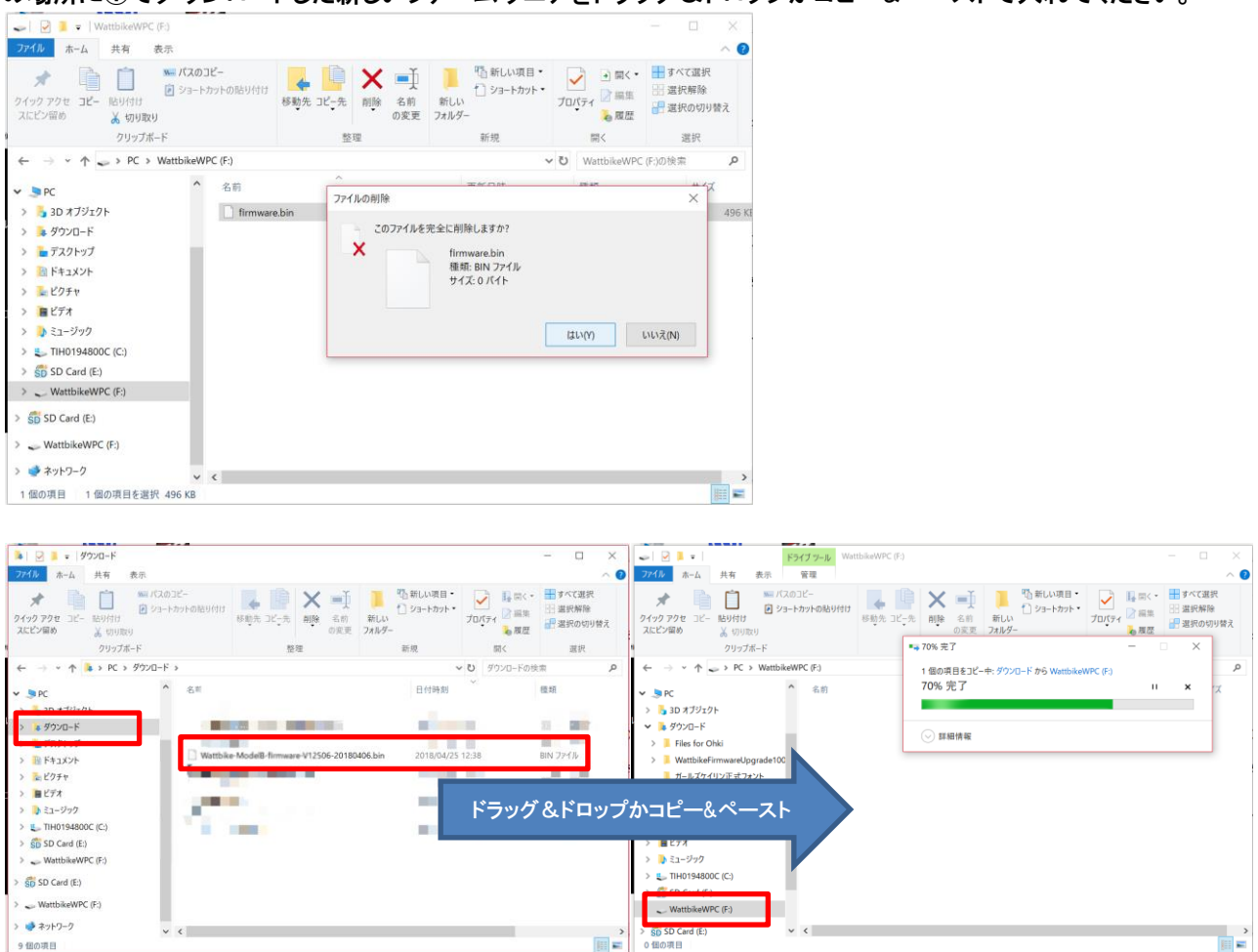

- ⑥ 正常に入れ終わると、自動的にモニターのファームウエアが更新されます。 直ぐに終了し、モニター画面は通常状態に戻ります。
	- バッテリー残量

Pro で 75rpm 以上、Trainer では 80rpm 以上の回転数で漕ぐと自家発電により充電されますが、 30%以下の場合は 8 時間以上、付属の AC アダプターを使って充電してくだい。

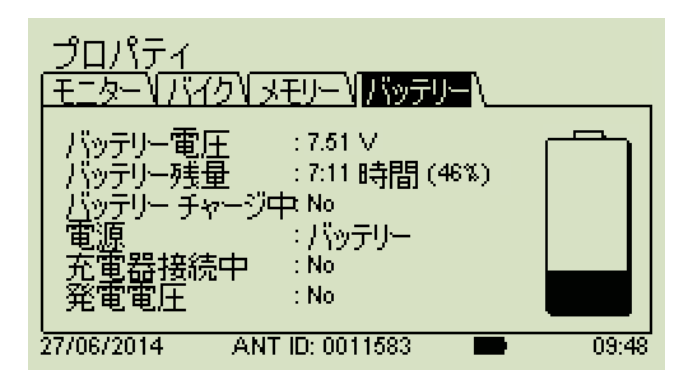